# **D3PLOT 16.0**

#### D3PLOT 16.0 - Contents

- General
- Measure
- Write
- New Database Files
- Data Components
- Shell Min/Max/Mag Calculation
- Session files
- Displaying Loads
- Images
- Material Attributes
- JavaScript
- New Preferences
- Miscellaneous
- Licensing 16.0

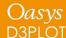

# General

### General – Support for DCOMP-5/6

D3PLOT now supports DCOMP (\*DATABASE\_EXTENT\_BINARY) options 5 and 6 which can be used to reduce the size of the PTF (d3plot) files.

- 5. Rigid body data compression active and rigid nodal data are eliminated from the database. Only 6 DOF rigid body motion is written.
- 6. Rigid body data compression active, rigid nodal data, and all nodal velocities and accelerations are eliminated from the database. Only 6 DOF rigid body motion is written.

When these options are used, the nodal results (coordinates, velocities, accelerations etc) are not written out to the database for any nodes that are attached only to rigid bodies. Instead LS-DYNA writes an additional block of data containing the following information for each rigid body.

X,Y, Z coordinates of geometric centre

Oasvs

- Rotation matrix from rigid body principle axes
- Translational and rotational velocities of geometric centre
- Translational and rotational acceleration of geometric centre

Using this information D3PLOT can calculate the position, velocity and acceleration of the nodes and display them as normal.

# General – Support for DCOMP-5/6

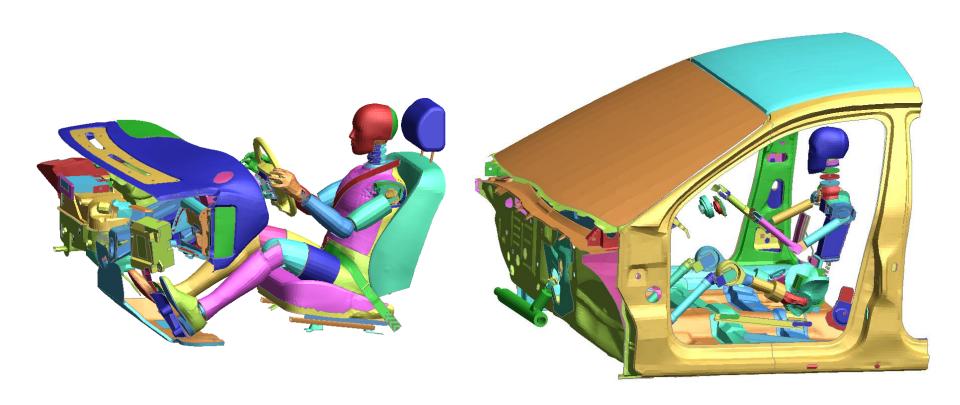

**Deformable Parts** 

Rigid Parts

# General – Support for DCOMP-5/6

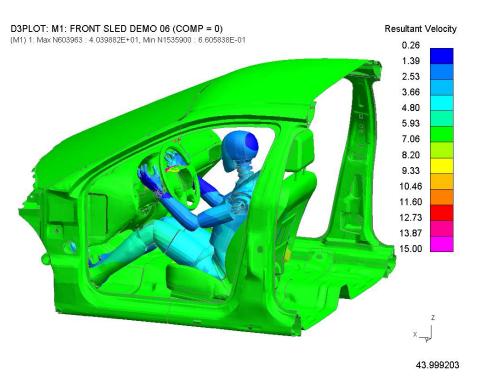

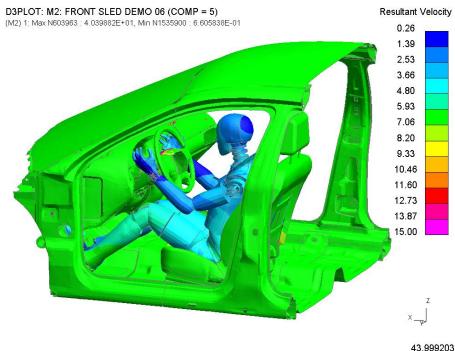

DCOMP = 0 PTF State Size = 52 MB

DCOMP = 5
PTF State Size = 30MB

## General – Cut Section Transparency

Cut Sections now have a new 'Transparent' option for drawing either side of a Cut Section. Within this option, there are two drawing modes for colouring the transparent region, namely 'Shaded', which takes the colours from the original colours of the elements in the model, and 'Current', which takes the current colours of the model, such as contours with respect to a data component. The percentage transparency can be adjusted using the slider.

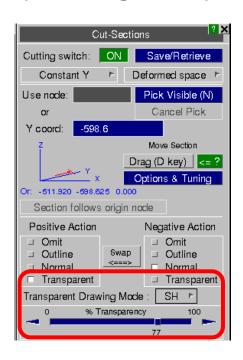

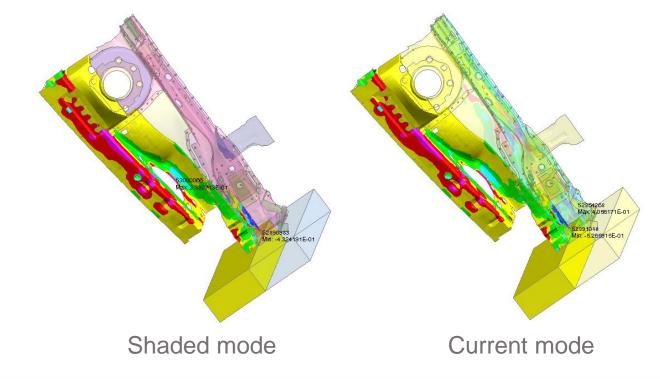

#### General – Antialiased Lines

Lines in the D3PLOT graphics window are now antialiased by default, which gives them a smoother look. This can be turned on and off via:

Disp Opt -> Line Options -> Use Antialiased lines

There is also a preference that can be used to turn this on or off by default:

d3plot\*line\_antialias

ON/OFF

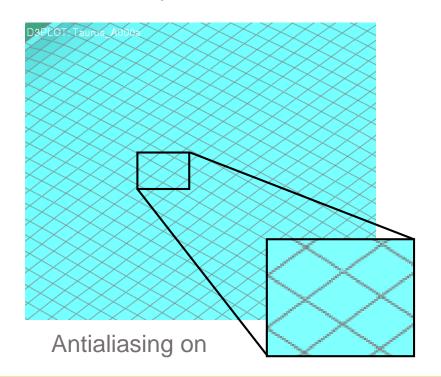

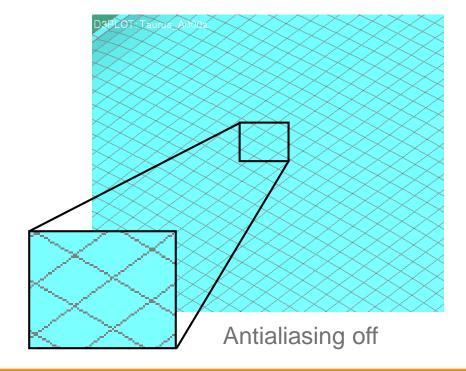

# Measure

# Measure – Menu Changes

The following options have been added:

- "Transparent" to give the measurement a transparent background.
- "Number Format" to change the format and precision of the displayed measurement.

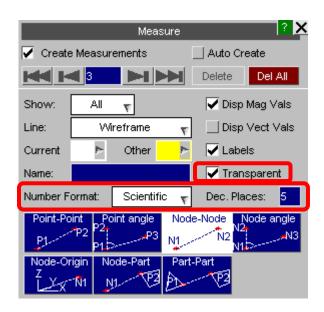

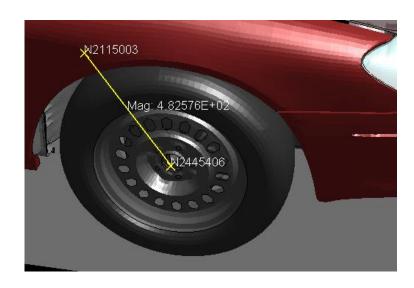

# Measure – Dialogue Output Changes

Measurement data displayed in the dialogue window is more formatted and more comprehensive.

There is an preference to display the vectors in row format rather than column format.

```
Shortest magnitude vector is between node 6 and element 285
Node El Centre Distance
X: 0.00000E+00 4.76837E-07 4.76837E-07
Y: 4.00000E+01 4.00000E+01 0.00000E+00
Z:-5.00000E+01 -5.50000E+01 -5.00000E+00
Magnitude: 5.00000E+00
```

Part-to-Part measurement information in the dialogue window

```
Shortest magnitude vector is between node 644 and element 138 X Y Z
Node: 3.99521E+01 7.80000E+01 1.23802E+02
El Centre: 1.71010E+01 7.00000E+01 4.69846E+01
Distance: -2.28511E+01 -8.00000E+00 -7.68171E+01
Magnitude: 8.05422E+01
```

Vectors in row format using

```
d3plot*measure_dialogue_format_vec_rows: true
```

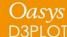

# Write

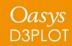

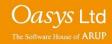

#### Write KEYWORD data

Write KEYWORD data can now include extra variables on the \*INITIAL STRESS card

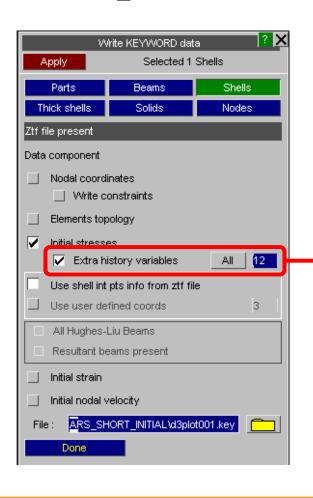

When "Initial stresses" option is ticked, user can select "Extra history variables".

By default all the extra variables present in the ptf file are written, but a reduced number can be specified by the user (here 12 extra variables will be written).

The number of extra variables can be reset to all of the extra variables by pressing "All".

#### Write KEYWORD data

Write KEYWORD data can now include thickness values on the \*ELEMENT\_SHELL\_THICKNESS card.

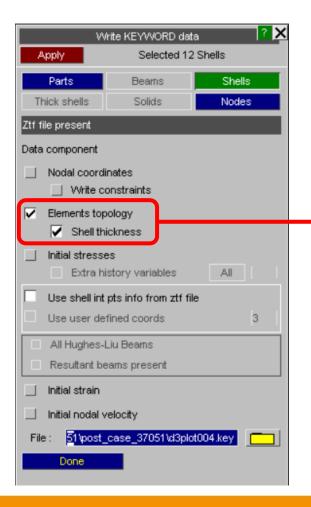

When "Elements topology" is selected for shell elements the user has the option to also select "Shell thickness".

If "Shell thickness" is selected
\*ELEMENT\_SHELL cards will be
written with the \_THICKNESS option.
The THIC1 to THIC4 values will be
written based on nodal average values.

The BETA / MCID value is not written, because this information is not available to D3PLOT.

#### Volume 3 Elements

All Volume 3 elements are now supported in the D3PLOT Write menu.

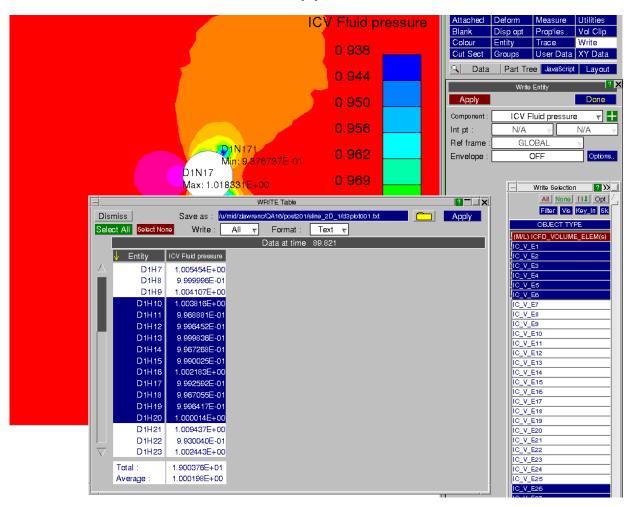

# **New Database Files**

#### New Database Files – D3ERR

D3PLOT 16 now supports the binary plot file D3ERP which contains ERP (equivalent radiated power) analysis results.

The analysis is activated by the keyword \*FREQUENCY\_DOMAIN\_SSD\_ERP

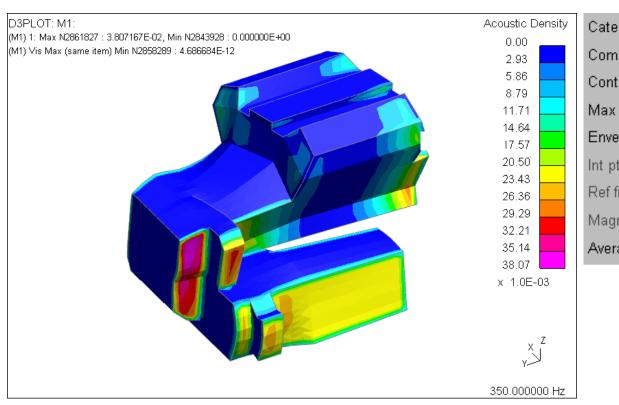

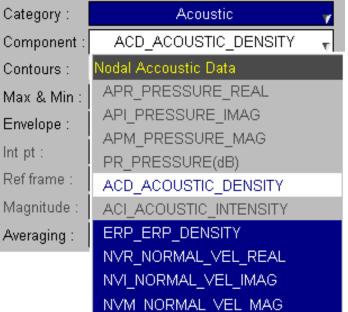

#### New Database Files – D3ACP

D3PLOT 16 now supports the binary plot file D3ACP which contains pressure at field points in BEM acoustic analysis.

The points are defined using \*FREQUENCY\_DOMAIN\_ACOUSTIC\_FRINGE\_PLOT.

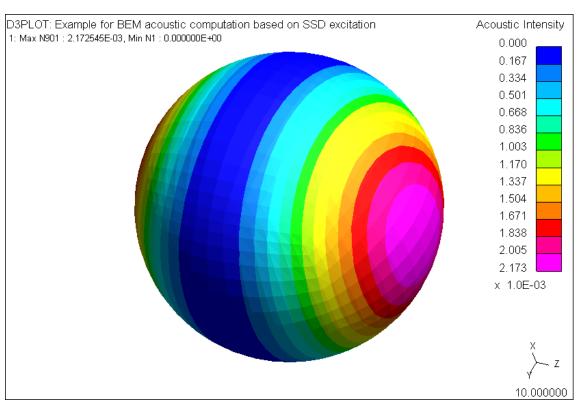

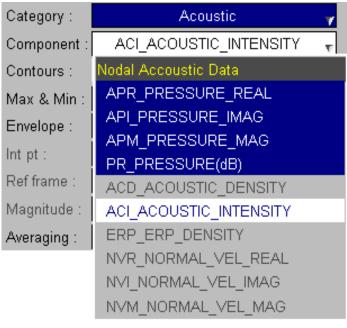

#### New Database Files – D3ACC

D3PLOT 16 now supports the binary plot file D3ACC which contains element acoustic pressure contribution and contribution percentage on selected field.

The output of this file is activated by \*DATABASE\_FREQUENCY\_BINARY\_D3ACC.

Back to Contents

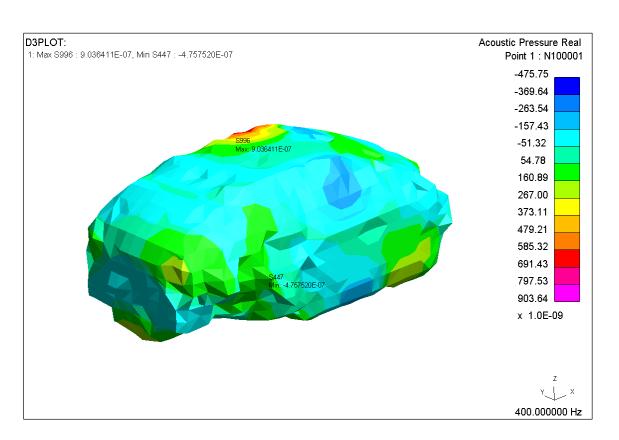

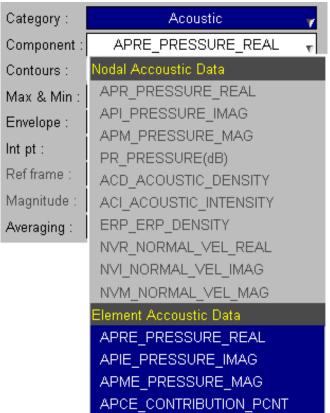

#### New Database Files – D3ZCF

D3PLOT 16 now supports the binary plot file D3ZCF which contains zero-crossing frequencies with positive slope for results from a random vibration analysis.

The output of this file is activated by \*DATABASE\_FREQUENCY\_BINARY\_D3CZF.

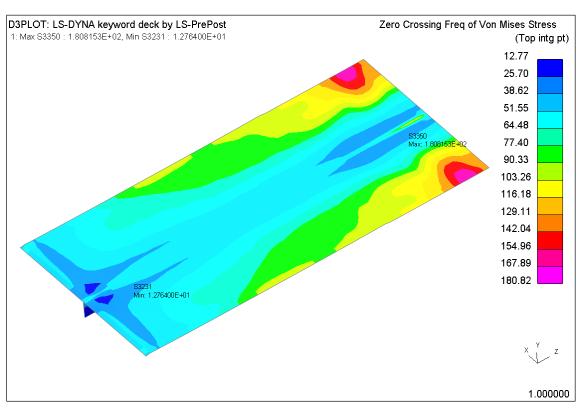

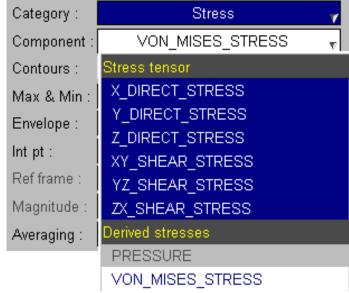

# **Data Components**

## New Data Components – Strain Energy Density

D3PLOT 16 can now read and display the Strain Energy Density values output to the "d3plot" and "d3eigv" files for Solids, Shells and Thick Shells by setting ISED on \*DATABASE\_EXTENT\_BINARY\_COMP.

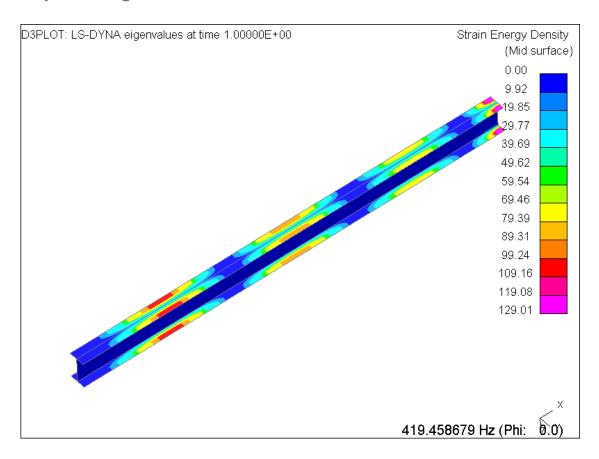

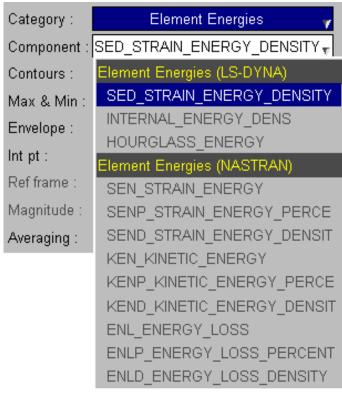

#### New Data Components – Residual Forces/Moments

D3PLOT 16 can now read and display the Residual Forces and Moments that can be written to the d3iter file by setting D3ITCTL=1 on \*CONTROL\_IMPLICIT\_SOLUTION

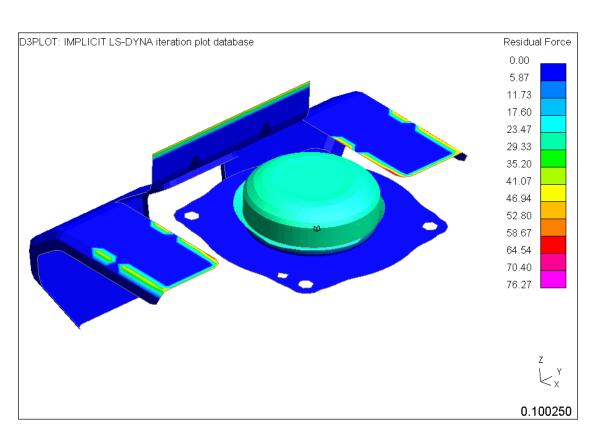

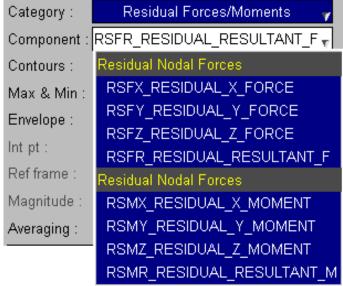

## New Data Components – Shell Tension/Compression

D3PLOT 16 can display a component that shows whether the surface of a shell that the user can see is in tension or compression. The contour colours on the top and bottom surface of the shell can be different colours, e.g. if the shell is in bending.

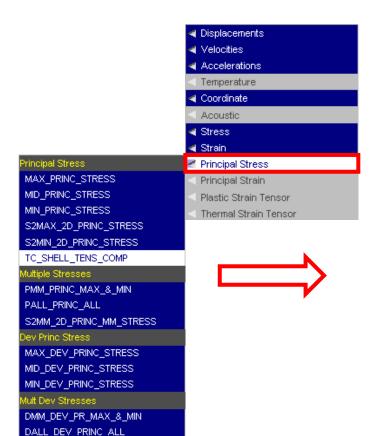

Front and back views of the same part, showing some areas of shells in bending

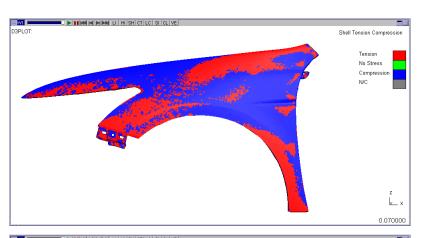

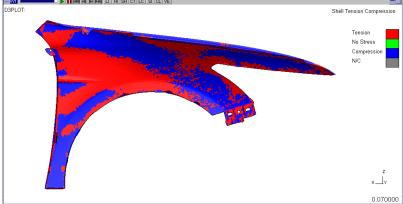

## New Data Components – Shell Tension/Compression

The surface of the shell is considered to be in tension if the maximum principal stress is greater in magnitude than the minimum principal stress and vice versa for compression.

If the principal stress values on the shell surface are zero then the shell surface is contoured in green, e.g. at the beginning of an analysis.

If the shell surface cannot be computed then the shell surface is contoured in grey, for example if the number of through thickness integration points output does not include the top surface of the shell.

# Shell Max/Min/Mag Calculation

## Max/Min/Mag Calculation for Thin Shells

For elements with no integration point at the mid-surface (even number of 'through thickness' integration points), D3PLOT calculates the mid-surface value by averaging the integration points immediately above and below the mid-surface.

However, in D3PLOT v15.0 MAX/MIN/MAG values were calculated by looping over only the integration points, so the mid-surface value was not included in the calculation. This could give confusing results, for example if the mid-surface value was lower than the MIN value, which could happen with derived components like von Mises stress.

In D3PLOT v16.0 MAX/MIN/MAG values are calculated by looping over all the integration points and additionally the mid-surface if there is no integration point at the mid-surface.

The v15 behaviour can be reverted to by setting the preference d3plot\*max\_min\_mag\_interpolate\_mid\_surface to NO.

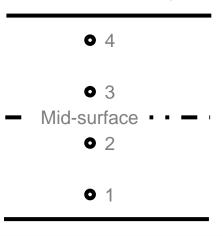

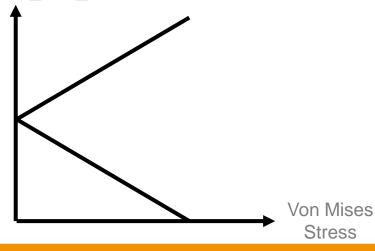

For a shell in bending, von Mises stress is a minimum at the midsurface and increases towards the top and bottom surfaces.

D3PLOT 16.0 introduces the ability to save and restore 'sessions', permitting the user to quickly revert to the state they were at when they last exited D3PLOT. Sessions may be saved via either the File popup menu, the Utilities panel or the EXIT window.

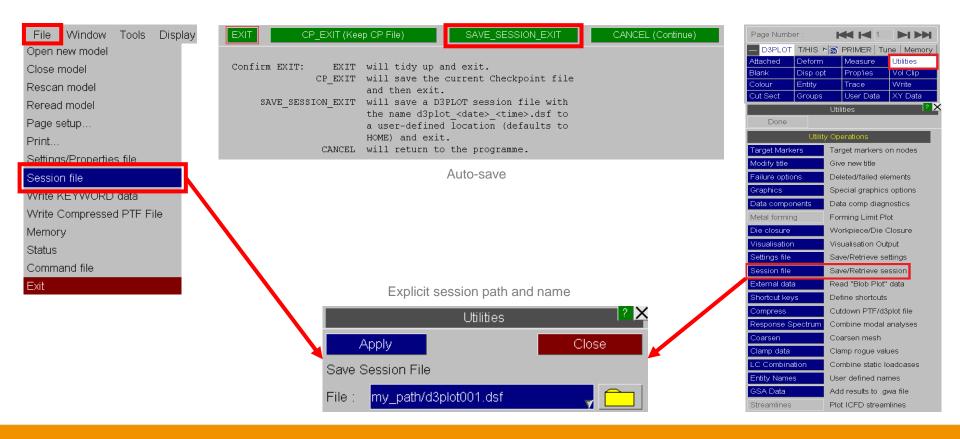

The "SAVE\_SESSION\_EXIT" button in the EXIT window will save the session to a location defined by the new preferences "d3plot\*session\_save\_option" and "d3plot\*session\_save\_dir". Sessions may also be saved unconditionally upon exit using the preference "d3plot\*session\_auto\_save", which will save to the same location.

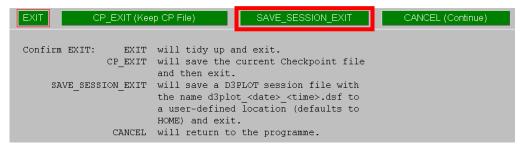

Auto-save

Session files are an extension to the functionality already provided by settings and properties files. They contain the vast majority of the information needed to fully restore a session, including linked T/HIS sessions. One exception is entity selections for XY data, which is not currently embedded in session files. The names of any results files used in the session are saved, allowing a session to be restored with similar but slightly different results.

Sessions can be restored either in the file read window when D3PLOT starts by selecting "Session file" in the "Open" popup, or by supplying the session filename as a command-line argument in the same manner as .ptf files. On Windows, sessions may also be restored by double-clicking on a session file. When reading a session file using the file read window in D3PLOT, the paths to any results files used will appear in a list at the bottom of the window.

If a results file cannot be found from the saved path, then the corresponding textbox will be highlighted in red. The path can then be updated using the file selector to point to a new location.

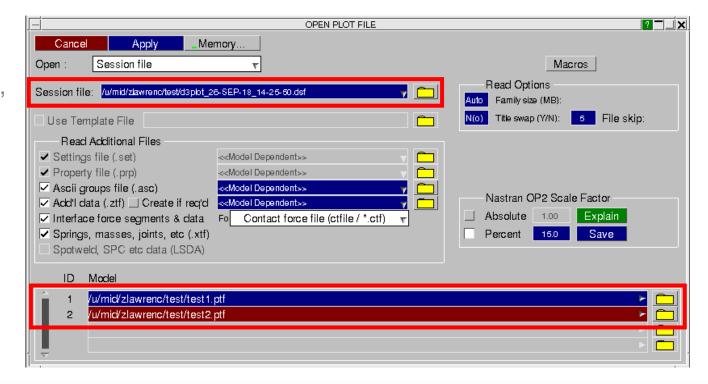

D3PLOT v16 introduces the ability to display loads on the model. Load information is transferred to D3PLOT via the ZTF file, so it is necessary to generate a ZTF file with PRIMER v16 for load plotting to be available.

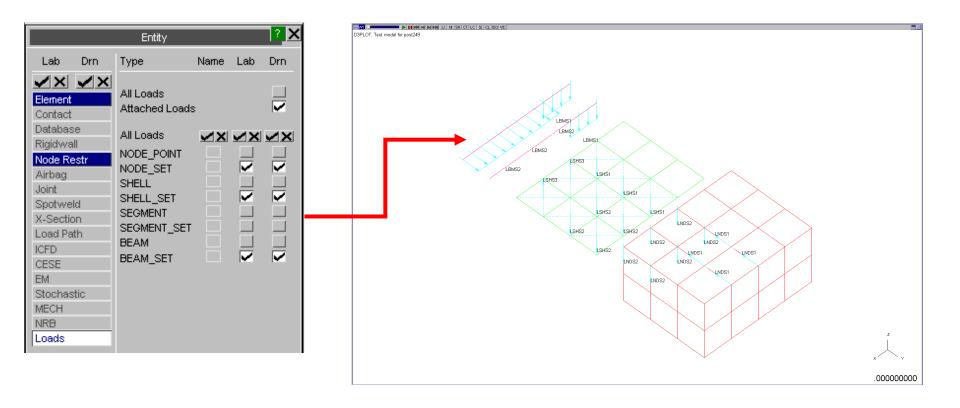

The display of loads can be controlled in Disp opt >> Loads

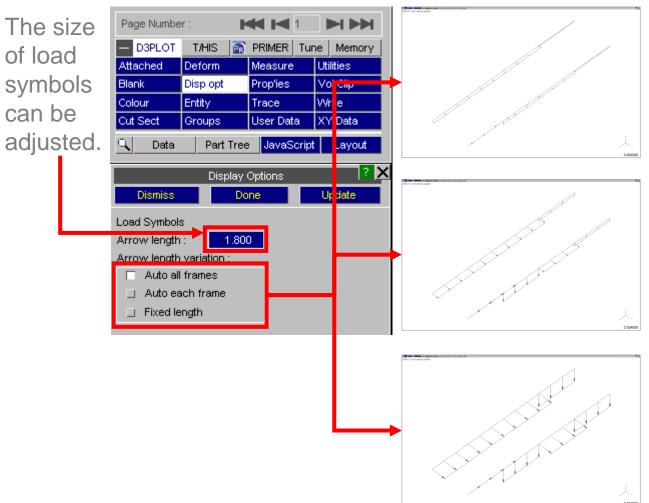

Auto all frames – load symbols normalised to maximum value across all states – as you step through states loads will 'grow'.

Auto each frame – load symbols normalised to maximum value in current state – shows distribution but not time variation.

Fixed length – load symbols all shown with fixed length.

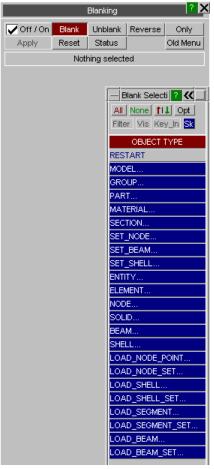

Loads can be blanked via the Blanking menu or using Quick Pick

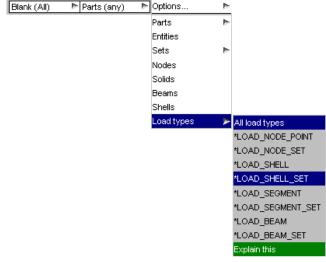

Loads can be set to be shown only when the node or element they are applied to is visible, or to always be shown.

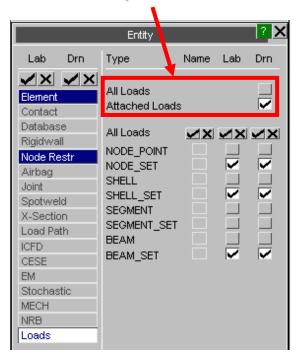

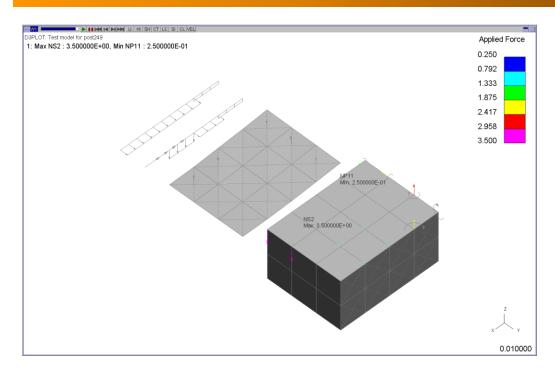

Loads can be contoured in CT and SI plot modes

A new component category "Applied Loads" has been added. This contains four components:

- LOAD\_FORCE (node loads DOF 1-4)
- LOAD\_MOMENT (node loads DOF 5-8)
- LOAD\_LINE\_LOAD (beam loads)
- LOAD PRESSURE (shell & segment loads)

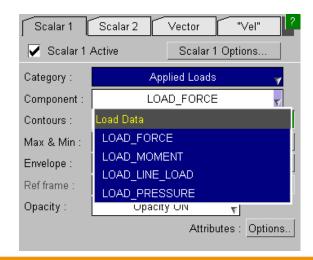

#### Displaying Loads

Load display has the following limitations:

- Only the following load types can be plotted:
  - LOAD\_NODE\_POINT / SET,
  - LOAD\_BEAM(\_SET),
  - LOAD\_SHELL(\_SET),
  - LOAD\_SEGMENT(\_SET).
- Loads defined with functions are not supported and will not be displayed.
- The information to display loads is new to the v16.0 ZTF file, so the ZTF file must be generated with v16.0 PRIMER.

# **Images**

#### **Images**

D3PLOT 16 introduces the following changes to the handling of output image filenames:

- If an explicit filename is typed in or selected for one image type, say JPEG, that new filename and path will then become a seed for every image type, with the appropriate extension (.jpg, .png) and a unique increment <nnn> added.
- Attempting to save an image with the wrong extension, for example saving a BMP with a .gif filename, will result in the filename being corrected and a warning issued. Filenames ending in .image will not be corrected.
- If a user-chosen filename exists, clicking the 'NEW\_FILE' option will now append a unique 3 digit increment <nnn> to the same name to generate a new filename.
- A sub-folder (one level only) can now be automatically created as a part of image creation, simply by writing the folder name into the file path.
- All of the above also applies to movie files (AVI, MPEG and animated GIF) and to postscript files (PS and PDF), although the handling of filenames for images, movies, and postscript files is kept separate.

New in D3PLOT 16, the Material Attributes panel allows for a greater range of part-specific colour and lighting control.

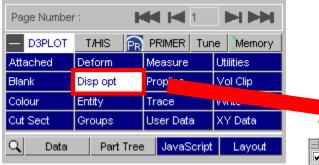

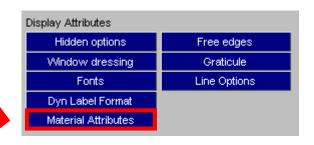

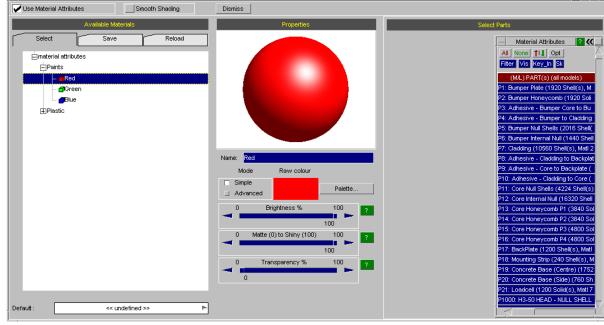

Material Attributes

? - X

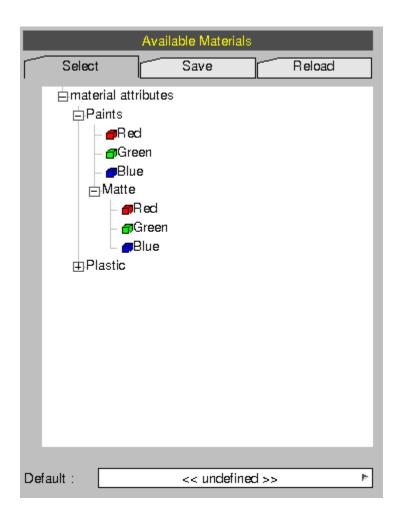

The left hand side of the panel lists User-Defined Material Attribute *Categories* and the *Attributes* that they contain.

For example, in this image "Paints" is the category and "Red" is the attribute belonging to "Paints".

Categories can also contain subcategories to further sub-divide attributes. In this example, "Matte" is a sub-category of "Paints".

This list can be saved as a .XML format and also read back in via the "Reload" tab.

An Attribute can be set as the "Default" attribute to apply by right clicking the attribute.

Setting this will apply the selected attribute to all parts within the model that do not currently have an attribute applied to them.

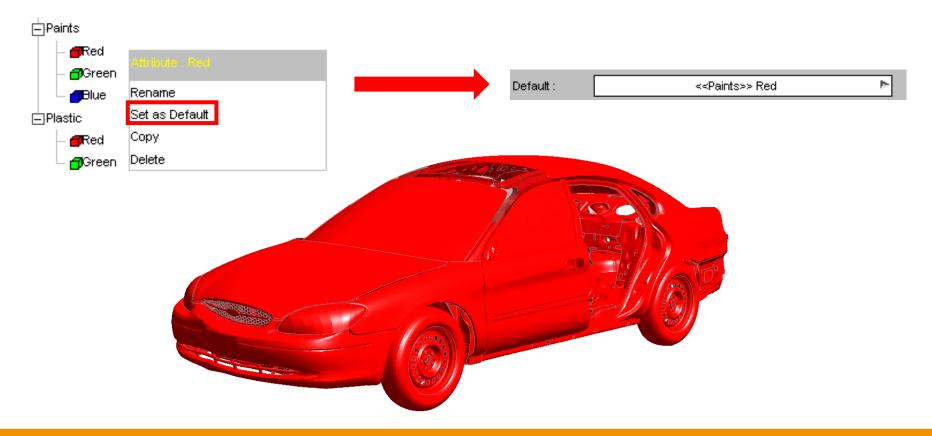

Attributes can be copied and pasted into other categories so that variants can be quickly created without having to re-adjust all of the material properties.

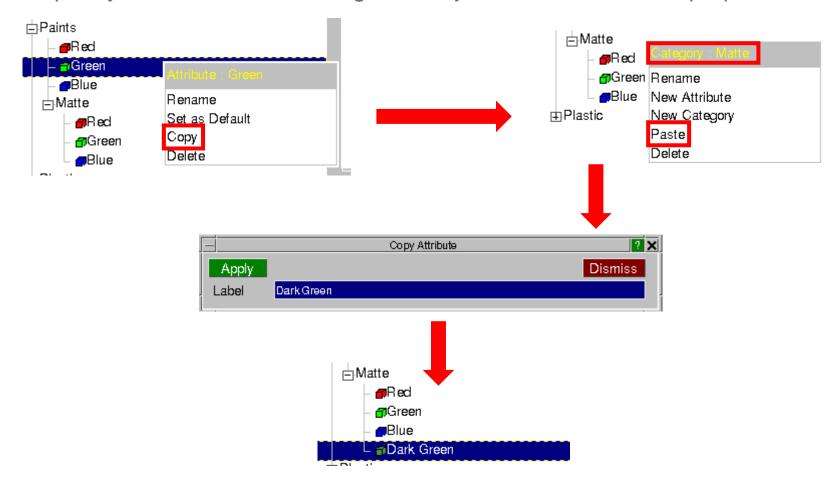

For each Attribute the properties can be adjusted to your own customised options.

Further advanced options can be selected, giving you even greater control of the

**Back to Contents** 

attribute's appearance.

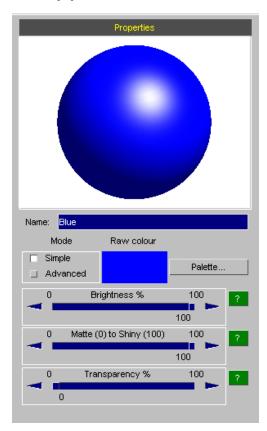

Simple

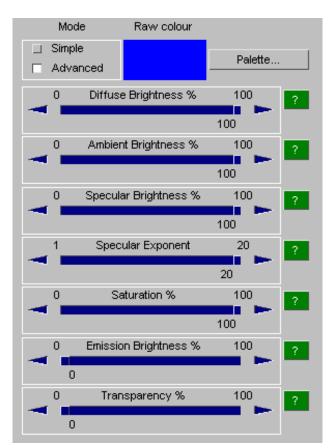

**Advanced** 

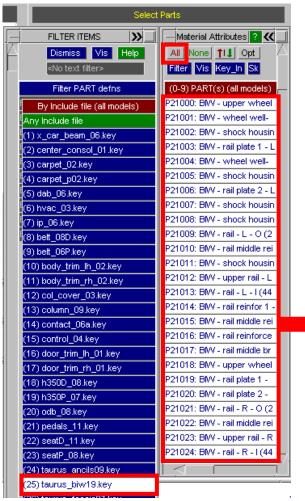

Attributes can be assigned to Parts easily through the use of the entity panel shown on the right.

The parts list can be filtered down to the parts that you want to select through a variety of different options.

One of the more useful options is to filter by Include file if they exist in your model. For example, In the case of a car, this allows you to quickly select all of the parts which belong to the "Body in White" and assign a Material Attribute to only these parts (shown below in blue).

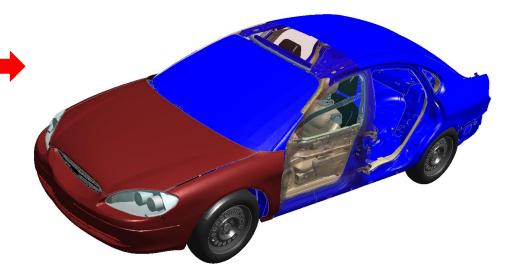

Oasys

The following new functions have been added to the D3PLOT JavaScript API. Optional arguments are given in italics.

| Function                                        | Description                                                                                                    |
|-------------------------------------------------|----------------------------------------------------------------------------------------------------|
| IsVisible(type_code, item, window_id, state_id) | Returns JS_TRUE if the item is currently visible, otherwise it returns JS_FALSE.  An entity is considered "visible" if the following conditions are all true:  1. Not blanked,  2. The visibility switch is ON for type 'type_code',  3. Is not empty, if type is PART, |
|                                                 | <ul><li>4. The entity 'item' has not been deleted in the current state if the type is an element.</li><li>Arguments: type_code (constant), item (integer), window_id (integer), optional state_id (integer).</li></ul>                                                  |

| Function                     | Description                                                                                                    |
|------------------------------|----------------------------------------------------------------------------------------------------|
| Colour.RGB(red, green, blue) | Specify a colour by the RGB value with <i>red</i> , <i>green</i> and <i>blue</i> in the range 0-255.                                                                                                    |
| Colour.COLOUR_CONSTANT       | Specify a colour by the associated colour constant, which can be any of: DEFAULT, WHITE, GREY, BLACK, MAGENTA, RED_MAGENTA, RED, DARK_ORANGE, ORANGE, YELLOW, YELLOW_GREEN, GREEN, GREEN_CYAN, CYAN, LIGHT_BLUE, MEDIUM_BLUE, BLUE. |

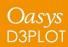

| Function        | Description                          |  |
|-----------------|--------------------------------------|--|
| Include.NATIVE  | Use the native directory separators. |  |
| Include.UNIX    | Use unix directory separators.       |  |
| Include.WINDOWS | Use windows directory separators.    |  |

## **Preferences**

#### **New Preferences**

The following preferences have been added to D3PLOT:

| Preference                    | Description                                                                                                    |
|-------------------------------|----------------------------------------------------------------------------------------------------|
| d3plot*lode_param_tension_sig | Can be set to POSITIVE or NEGATIVE to set the sign convention for the lode parameter for uniaxial tension. The default is NEGATIVE. |
| d3plot*session_auto_save      | Can be set to ON to instruct D3PLOT to save a session on exit                                                                       |
| d3plot*session_save_option    | Can be set to one of HOME, DESKTOP or USER_DEFINED to define the save location for sessions during exit.                            |
| d3plot*session_save_dir       | Can be set to a location of the user's choice and is applicable if d3plot*session_save_option is set to USER_DEFINED.               |

#### **New Preferences**

| Preference                               | Description                                                                                                    |
|------------------------------------------|----------------------------------------------------------------------------------------------------|
| d3plot*line_width                        | Controls the default line width used to draw the wireframe overlay. The value is defined in pixels and had the range 1 to 10.                                                                                         |
| d3plot*line_antialias                    | Can be set to ON or OFF and controls if the wireframe overlay is drawn using antialiasing.                                                                                                    |
| d3plot*measure_dialogue_form at_vec_rows | For the Measure tool, choose if the measurement vectors output to the dialogue window are formatted with the vector displayed in a column or row format.                                                              |
| d3plot*drive_n                           | Mapping from Windows drive "n" to a unix path, where n is any drive from [a-z] i.e. drive_a, drive_q etc. This can be used with the "oasys*" prefix as the preference is now common between PRIMER, D3PLOT and T/HIS. |

### Miscellaneous

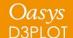

#### XY Data for Solids with Multiple Integration Points

Quadratic tetrahedron elements (types 4, 16 and 17) can have either 4 or 5 integration points. The number of integration points is set by the NIPTETS parameter on the \*CONTROL\_SOLID card.

When outputting all integration point data for a quadratic tetrahedron element with 4 or 5 integration points 5 curves are produced. In the case that the element only has 4 integration points the 5<sup>th</sup> curve values will all be 0.0.

The reason that the additional curve is output is that D3PLOT identifies the number of integration points for quadratic tetrahedron elements by checking for non-zero data in the 5<sup>th</sup> integration point slot in the results. However, for XY data, because often the curve is plotted for time zero where often the data is zero this check cannot be used reliably. Consequently the 5<sup>th</sup> integration point is always output. For elements with only 4 integration points it can be disregarded.

It is planned to pass the value of NIPTETS to D3PLOT via the ZTF file in future releases, which will solve this issue.

# Licensing 16.0

#### Licenses for multiple programs

A PRIMER server license can be extended to be used by the post software. Short-term trial licenses for the post software are also available. Please contact your local distributor.

| Situation                                                    | License details                                                                                                    |
|--------------------------------------------------------------|----------------------------------------------------------------------------------------------------|
| Extend PRIMER server licenses to work with D3PLOT and T/HIS. | An individual using PRIMER and D3PLOT on their machine will use two PRIMER licenses.  An individual using PRIMER, D3PLOT and T/HIS will also use two PRIMER licenses. In this instance, D3PLOT and T/HIS share a PRIMER license.  D3PLOT and T/HIS can be prevented from using PRIMER licenses by setting the following preference in the oa_pref file.  oasys*post_uses_primer = FALSE |
|                                                              |                                                                                                    |

#### Licenses for multiple programs (trial access)

| Situation                                                                      | License                                                                                                    |
|--------------------------------------------------------------------------------|----------------------------------------------------------------------------------------------------|
| PRIMER with trial access to D3PLOT and T/HIS for server licenses.              | Primer + post_trial server license  An individual can use PRIMER, D3PLOT and T/HIS simultaneously on their machine. Doing so will use one 'primer' server license and one 'post_trial' server license.  Once the trial license expires, only PRIMER can be accessed. |
| PRIMER with trial access to D3PLOT and T/HIS for node-locked licenses.         | primer + post_trial node-locked license  You can use PRIMER, D3PLOT and T/HIS simultaneously on your machine.  Once the trial license expires, only PRIMER can be accessed.                                                                                          |
| D3PLOT with trial access to T/HIS. This will enable you to use the T/HIS link. | d3plot + post_trial  You can use D3PLOT and T/HIS simultaneously on your machine.  Once the trial license expires, only D3PLOT can be accessed.                                                                                                    |

#### Licenses for single or multiple programs

You can buy server or node locked licenses which allow access to all programs in the Oasys Suite.

It is also possible to buy server or node locked licenses for individual programs.

| Program                         | License required                |
|---------------------------------|---------------------------------|
| PRIMER                          | primer                          |
| D3PLOT                          | d3plot                          |
| T/HIS                           | this                            |
| D3PLOT and T/HIS link           | d3plot + this                   |
| REPORTER                        | reporter*                       |
| All programs in the Oasys Suite | primer, d3plot, this + reporter |

<sup>\*</sup>REPORTER is also able to run without the reporter license. In this situation the software checks for any available Oasys license and then releases it again.

#### Restricted-use licenses for all programs

We provide restricted-use licenses free of charge through our website <a href="www.arup.com/dyna">www.arup.com/dyna</a> for certain domain names, for example for students at UK Universities.

These licenses can also be sold commercially by a local distributor.

Similar licenses are available restricted to a different number of nodes or curves.

| Program                                                                                                    | License                                     |
|----------------------------------------------------------------------------------------------------|---------------------------------------------|
| All programs in the Oasys Suite, restricted to models with less than 10,000 nodes (PRIMER and D3PLOT) and 12 curves (T/HIS). | primer, d3plot and this licenses restricted |

#### REPORTER and SHELL licensing

#### REPORTER

If you have licenses for any of our programs, you are licensed to use REPORTER to interact with that program.

For example, if you have a "primer" license, you can use PRIMER, or use REPORTER to create reports with PRIMER objects in them.

#### SHELL

The Oasys SHELL can be used without a license.

## **FAQs**

#### Using the extended PRIMER license

 License check-out priority - When customer has both the extended PRIMER license (primer + primer\_post) and D3PLOT license (d3plot), which license will be checked out first when running D3PLOT?

D3PLOT will always look for a D3PLOT license first. If no D3PLOT licenses are available, it will then try and use a PRIMER license. If D3PLOT uses a PRIMER license then by default a window is displayed warning the user that they are using a PRIMER license.

2. Can a user on one machine have a unlimited number of PRIMER sessions with one primer license (as was previously the case)?

This hasn't changed if they are running versions 16 or 15. In versions 16 or 15 if a user runs multiple copies of PRIMER on the same machine then they all share a single license.

If a user runs version 14 and either version 16 or 15 at the same time then they will count as 2 separate licenses.

#### Using the extended PRIMER license (CON'T)

3. Can you let me know how to prevent D3PLOT and T/HIS using a PRIMER license?

To disable license sharing the following preference can be set:

```
d3plot*post_uses_primer: FALSE
   (disables D3PLOT from using a PRIMER license)

this*post_uses_primer: FALSE
   (disables T/HIS from using a PRIMER license)

oasys*post_uses_primer: FALSE
   (disables D3PLOT and T/HIS from using a PRIMER license)
```

4. How many extended PRIMER licenses does an individual use?

D3PLOT (or T/HIS) using a PRIMER license is counted separately to a user running PRIMER so an individual on one terminal, running the following combinations of program uses these licenses:

```
    1) 1 x PRIMER only
    2) 2 x PRIMER
    3) PRIMER + D3PLOT
    4) 2 x PRIMER + 2 x D3PLOT
    5) PRIMER + T/HIS
    1 primer license
    2 primer licenses
    2 primer licenses
    2 primer licenses
```

6) PRIMER + T/HIS + D3PLOT : 2 primer licenses (D3PLOT and T/HIS share)

#### Changing from FLEXIm to LMX licensing

We are planning to discontinue the use of FLEXIm licensing in our software from version 17.0 onwards. We will instead use LMX licensing. Support for LMX licenses is included in our Oasys suite versions 15.x and 16.x software. The table shows which Oasys suite versions work with each license type.

LMX licenses will be available later in the year for testing purposes.

| Oasys Suite version | FLEXIm licensing | LMX licensing |
|---------------------|------------------|---------------|
| 14.x and earlier    | <b>✓</b>         | ×             |
| 15.x and 16.x       | <b>✓</b>         | ~             |
| 17.x onwards        | ×                | ~             |

# ARUP

www.arup.com/dyna

#### For more information please contact the following:

| UK Contact:           | China Contact:           | India Contact:               | <b>USA West Contact:</b>         |
|-----------------------|--------------------------|------------------------------|----------------------------------|
| The Arup Campus       | Arup China               | Arup India                   | Arup Americas                    |
| Blythe Valley Park    | 39/F-41/F Huaihai Plaza  | Ananth Info Park, HiTec City | c/o 560 Mission Street Suite 700 |
| Solihull              | 1045 Huaihai Road (M)    | Madhapur Phase-II            | San Francisco                    |
| United Kingdom        | Xuhui District, Shanghai | Hyderabad                    | United States                    |
| B90 8AE               | China                    | India                        | CA 94105                         |
|                       | 200031                   | 500081, Telangana            |                                  |
|                       |                          |                              |                                  |
| T: +44 121 213 3399   | T: +86 21 3118 8875      | T: +91 40 44369797 / 98      | T: +1 415 940 0959               |
| dyna.support@arup.com | china.support@arup.com   | india.support@arup.com       | us.support@arup.com              |
|                       |                          |                              |                                  |

or your local Oasys distributor

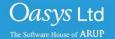